## **Creating a New PowerSchool Parent Portal Account**

Once you have been provided with the Access ID(s) and Access password(s) for your student(s) you can set up your Parent Portal account.

1. In a web browser, go to nfschools.net, click on the **Parent Portal Sign In** page for your school district.

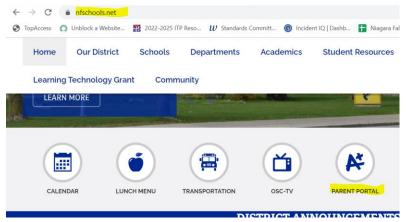

- Select the Create Account tab.
- 3. Click the Create Account button.

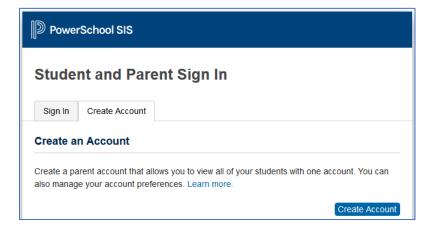

4. Fill in the **Parent Account Details** information. Please take note of the password requirements listed on the **Create Parent Account** screen which display under **Re-enter Password**.

## **Parent Account Details**

1 12/10/2021

First Name – Enter your first name.

Last Name – Enter your last name.

Email – Enter your email address.

This will be used for portal account verification, student notifications (parents can sign up for email reports on their student(s) grades, assignments and attendance) and correspondence related to your parent account including retrieving a forgotten username or password.

Re-enter Email – Re-enter the same email address.

**Desired Username** – Enter username. This will be your parent portal username.

Password – Enter a password. The

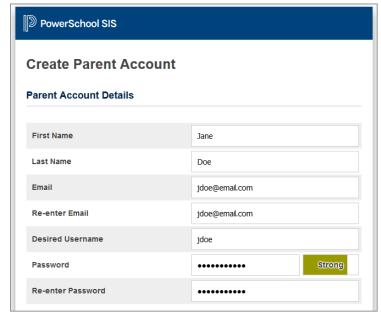

password must be a minimum of 8 characters and is case sensitive. This will be your parent portal password. If there are additional password requirements, those show beneath Re-enter Password.

**Re-enter Password** – Re-enter the same password.

## Link Student(s) to Account – you must link your account to at least one student.

You can link up to 7 of your students from this screen, but will need the Access ID and Access Password for each student.

**Student Name** – Enter the first and last name of the student you wish to link to. **Access ID** – Enter the Access ID exactly as it appears on the letter you received. **Access Password** – Enter the Access Password exactly as it appears on the letter you received.

**Relationship** – Select your relationship to the student.

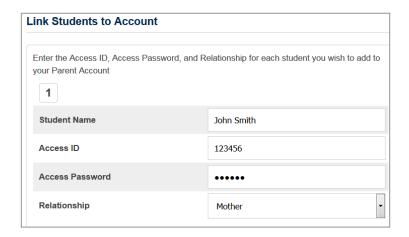

5. If needed, link additional students to your account.

2 12/10/2021

- 6. Once you have entered the required information click the **Enter** button at the bottom of the page.
- 7. You will be returned to the **Student and Parent Sign In** screen where a message should display indicating your new PowerSchool account has been created and to check your email for a link to verify your account.

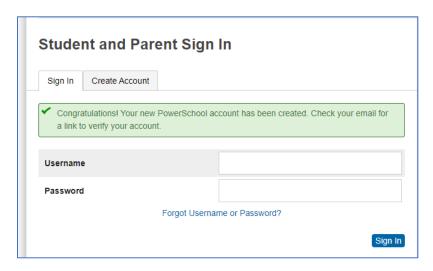

- 8. Go to the email account used to create the portal account. Click the link in the PowerSchool Account Verification email to verify your account. Clicking this link will take you to the **Student and Parent Sign In** page.
- 9. Log in to the portal by entering the self-created username and password and clicking Sign In.

Once the parent account is created, parents can download the PowerSchool Parent and Student mobile app and log in using the username and password they created up when setting up their new Parent Portal account.

3 12/10/2021